#### Инструкция по сканированию каналов на ресиверах ТА1001HD

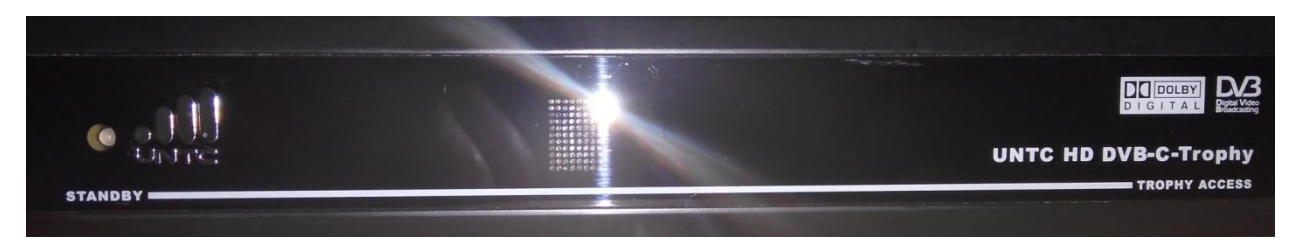

#### **Условия сканирования каналов:**

- 1. Телевизор должен быть включен;
- 2. На телевизоре должен быть верно выбран видео-вход HDMI или RCI («тюльпаны», красный, белый, желтый);
- 3. Ресивер должен быть включен (горит зеленая индикация на лицевой панели)

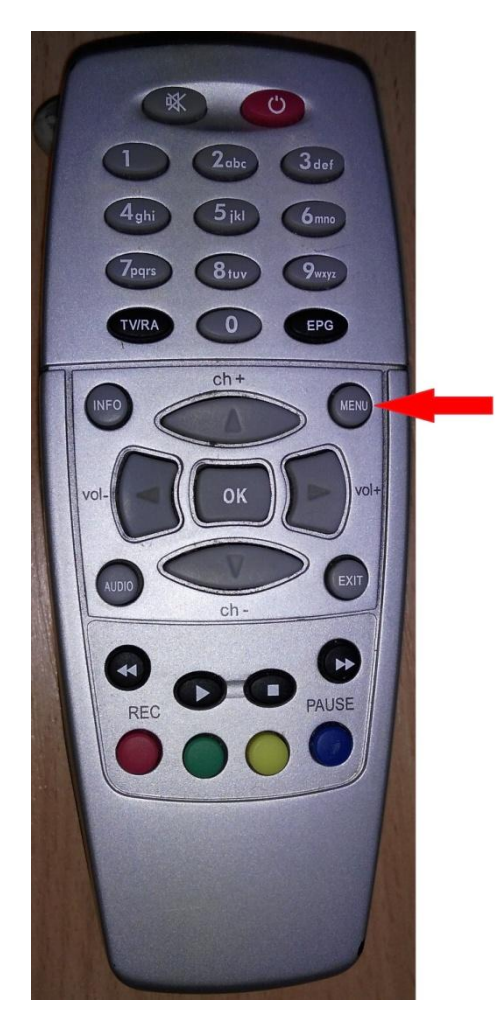

## На пульте нажать кнопку **«MENU».**

#### Появится такое меню:

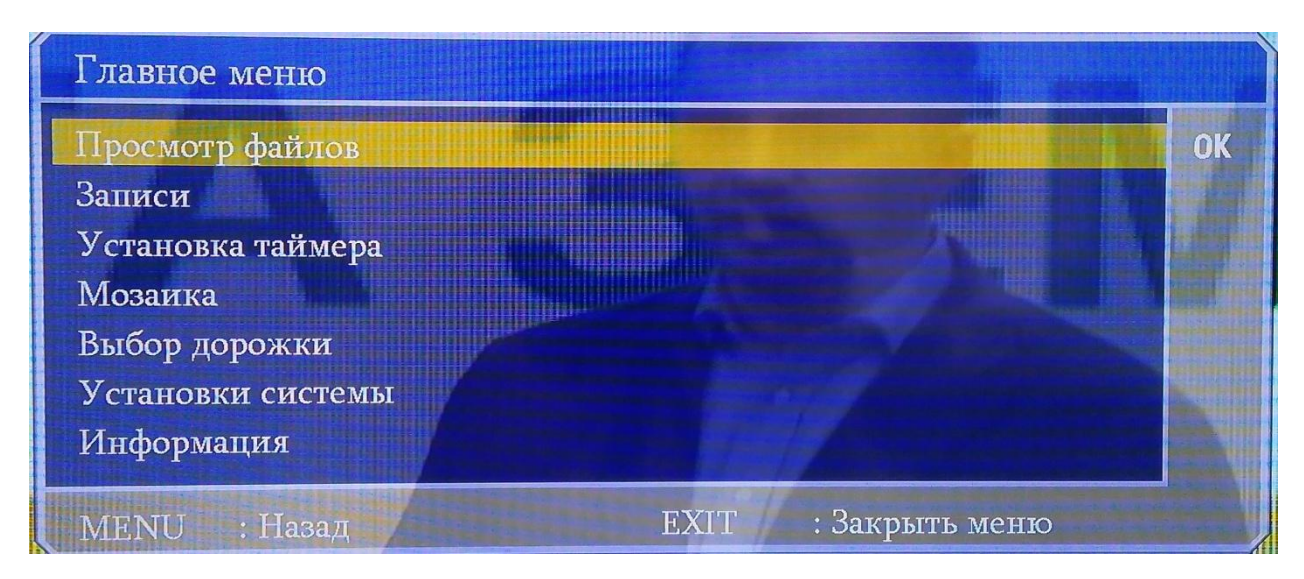

**Если меню не появилось – это означает, что не верно выбран видео-вход на телевизоре (см. инструкцию к Вашему телевизору)**

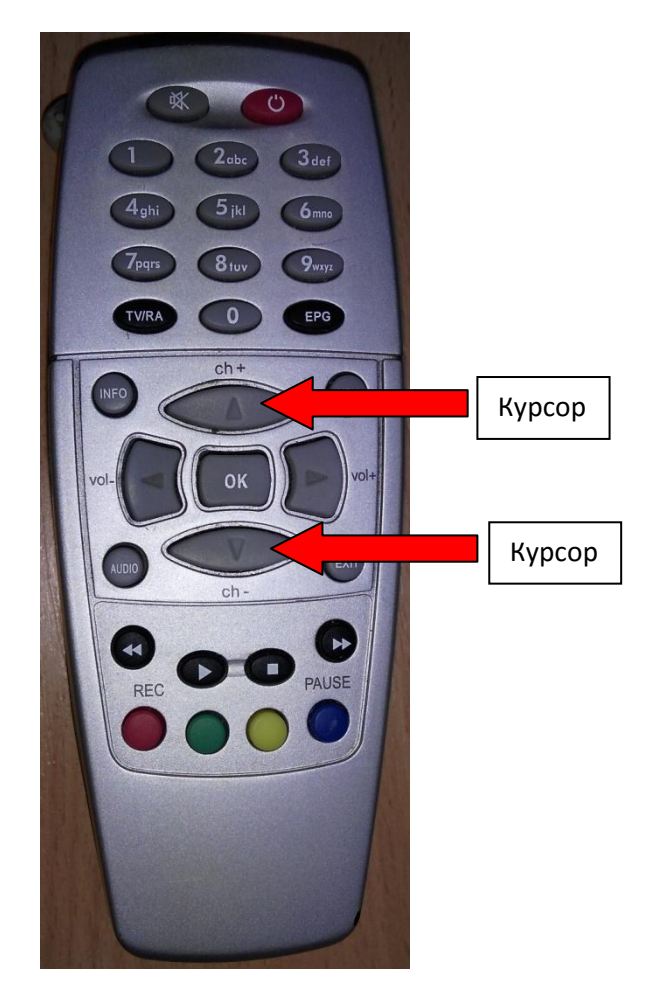

# Выбрать курсором на пульте **«Установка системы»**

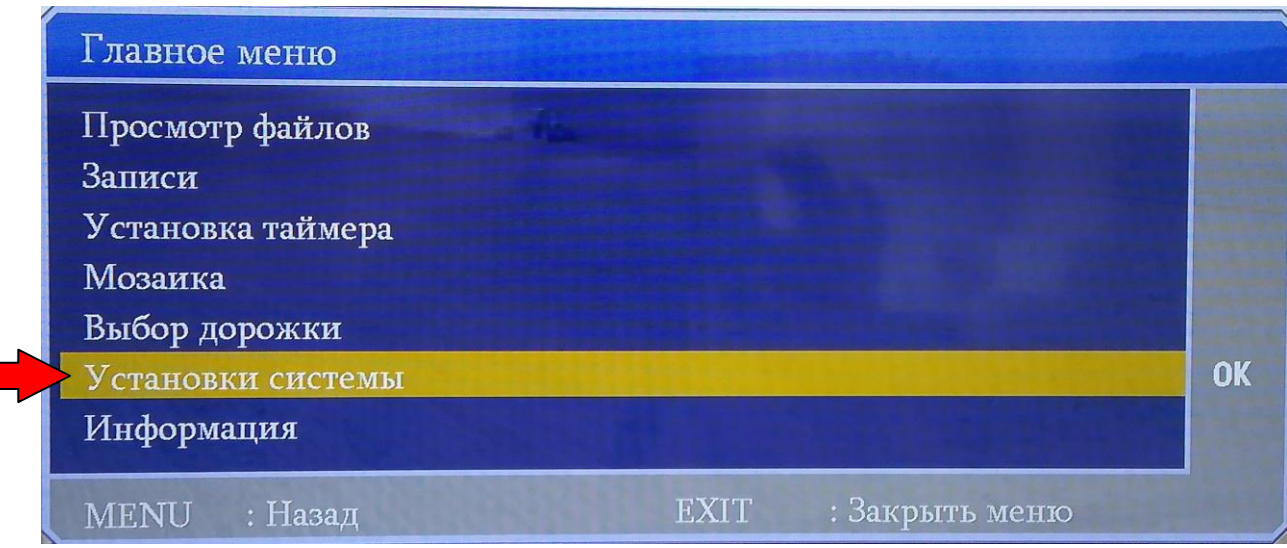

## Нажать на пульте кнопку **«ОК»**

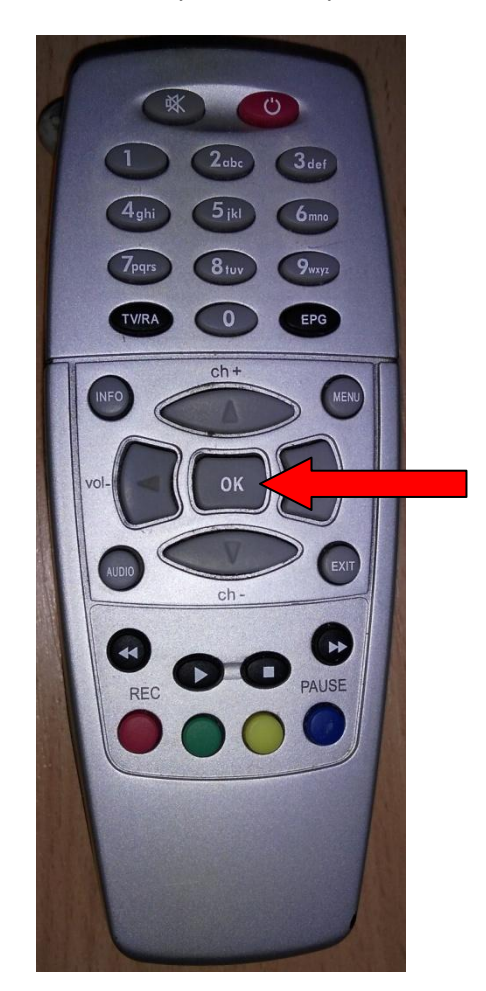

Выбрать курсором в появившемся окне **«Настройка программ»** и нажать кнопку **«ОК»**

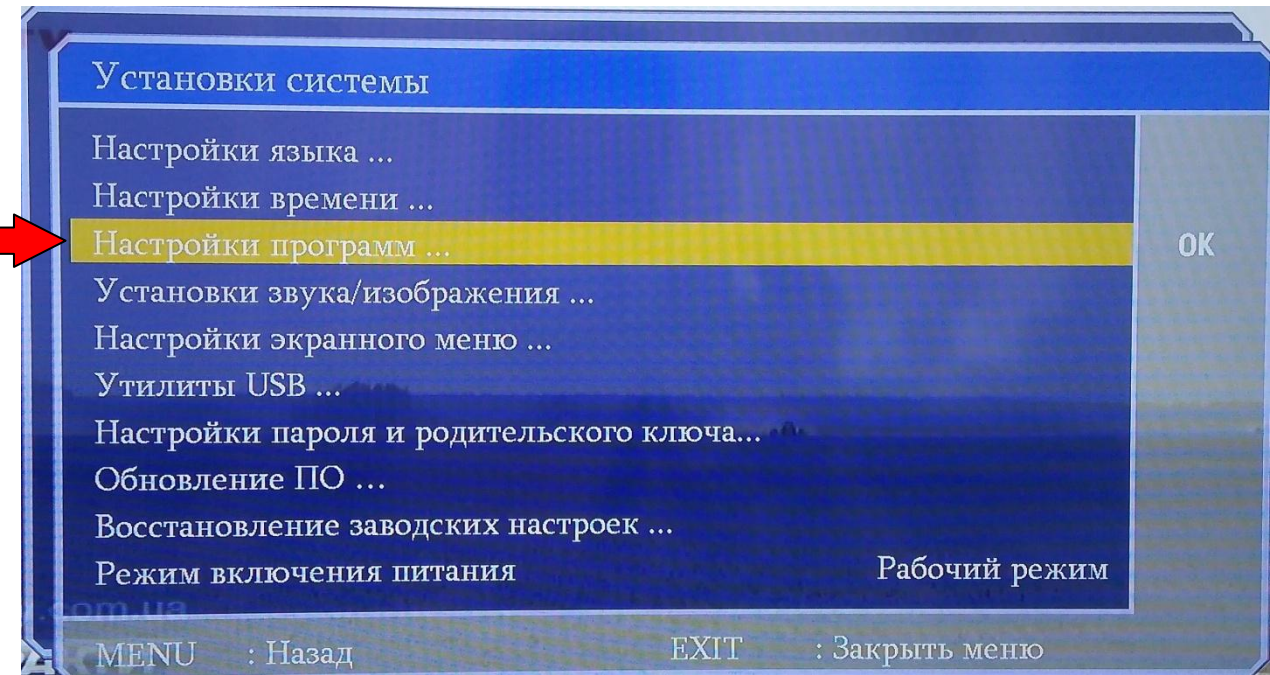

Выбрать курсором в появившемся окне **«Меню поиска кабельного ТВ»** и нажать кнопку **«ОК»**

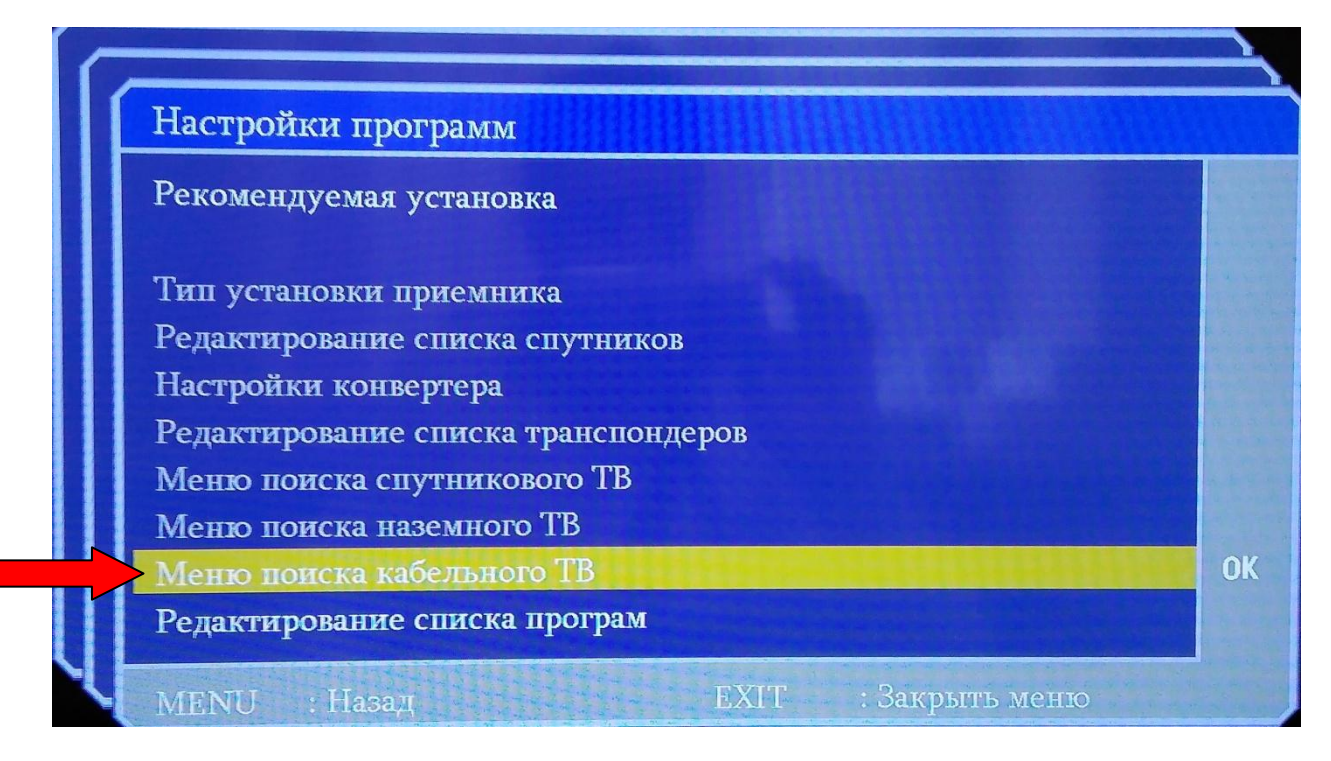

#### Выбрать курсором строку – **«Метод поиска»** и нажать кнопку **«ОК»**

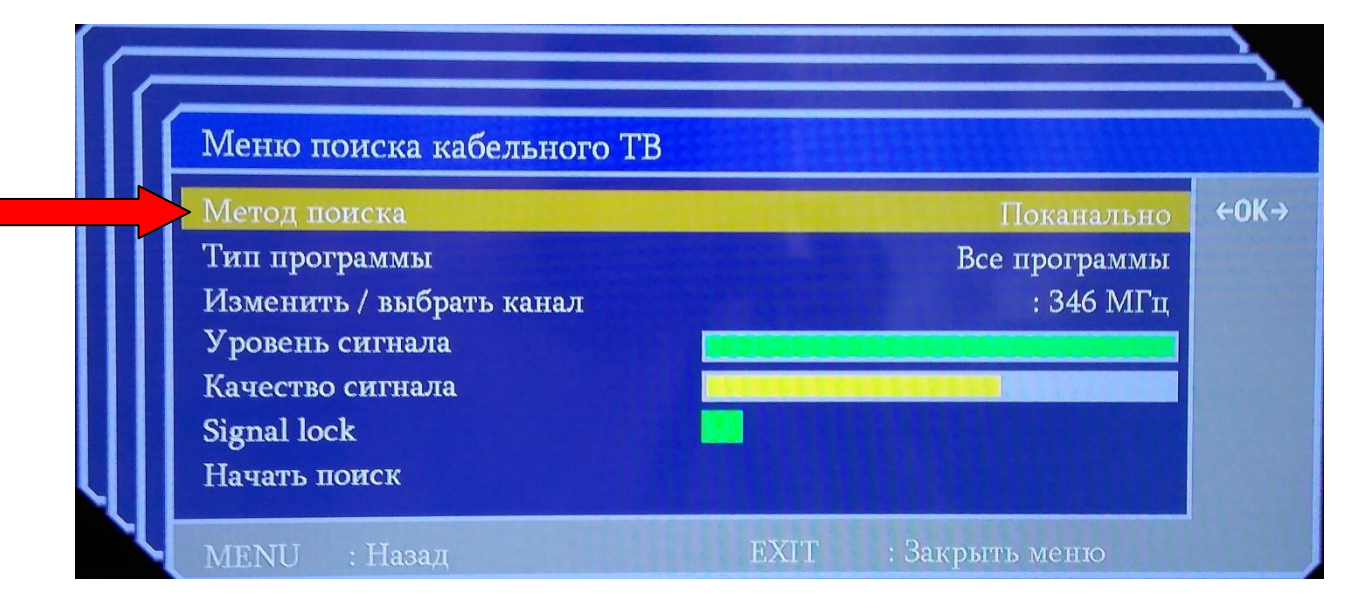

# Выбрать курсором строку – **«Поканально»** и нажать кнопку **«ОК»**

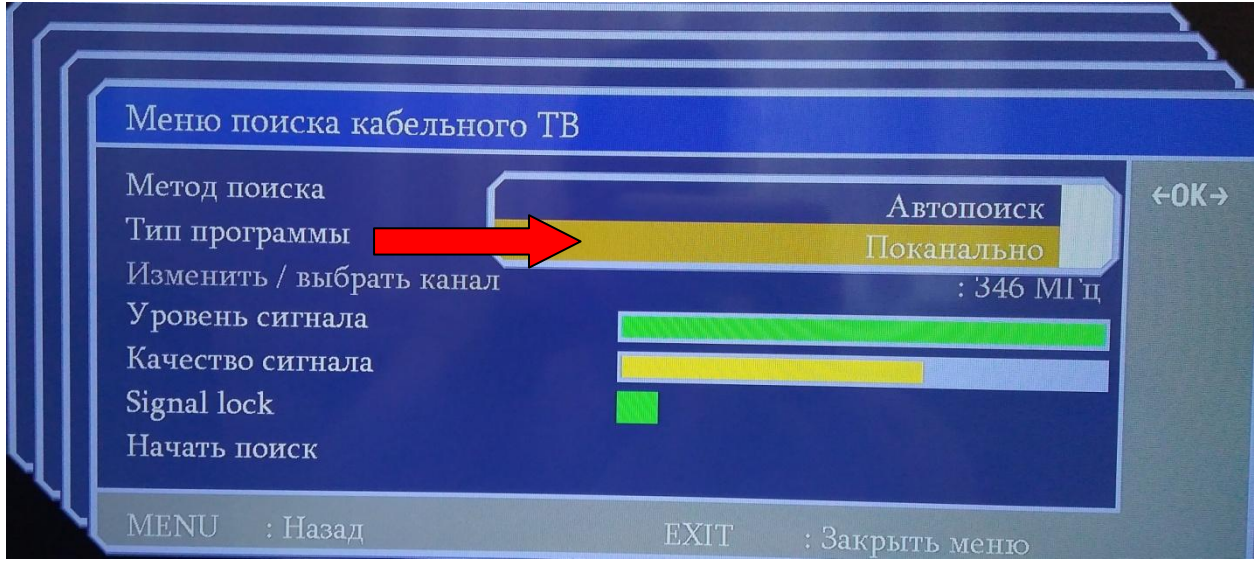

# Далее перейти курсором на строку **«Изменить/выбрать канал»** и нажать кнопку **«ОК»**

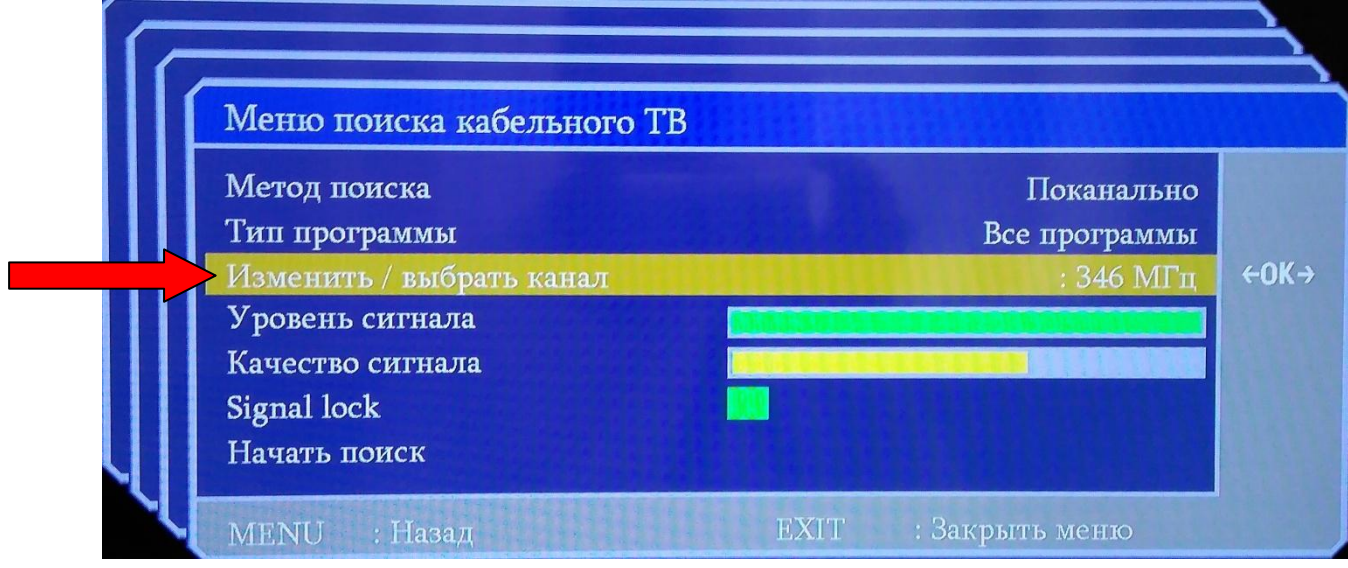

Нажать зеленую кнопку на пульте – «Добавить новый транспондер».

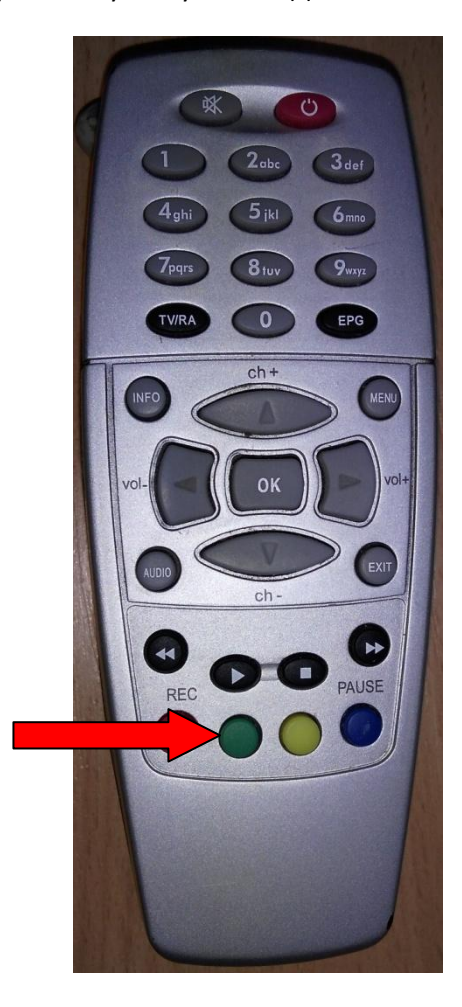

Появится такое меню:

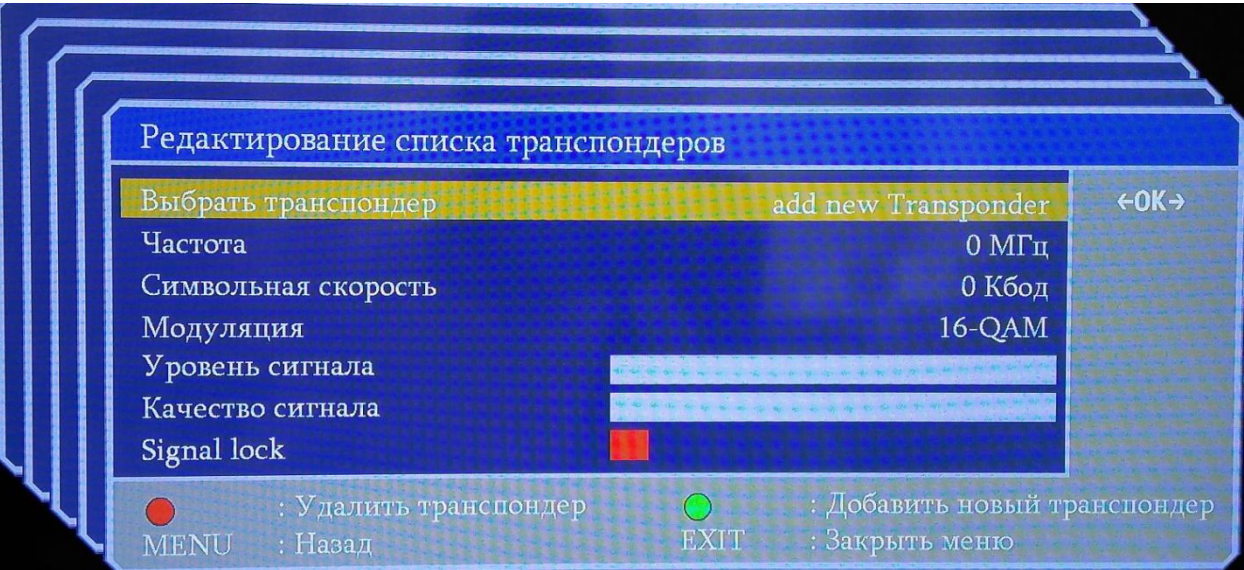

Выбрать курсором **«Частота»**, на цифровой клавиатуре пульта набрать– **522 и нажать «ОК»**

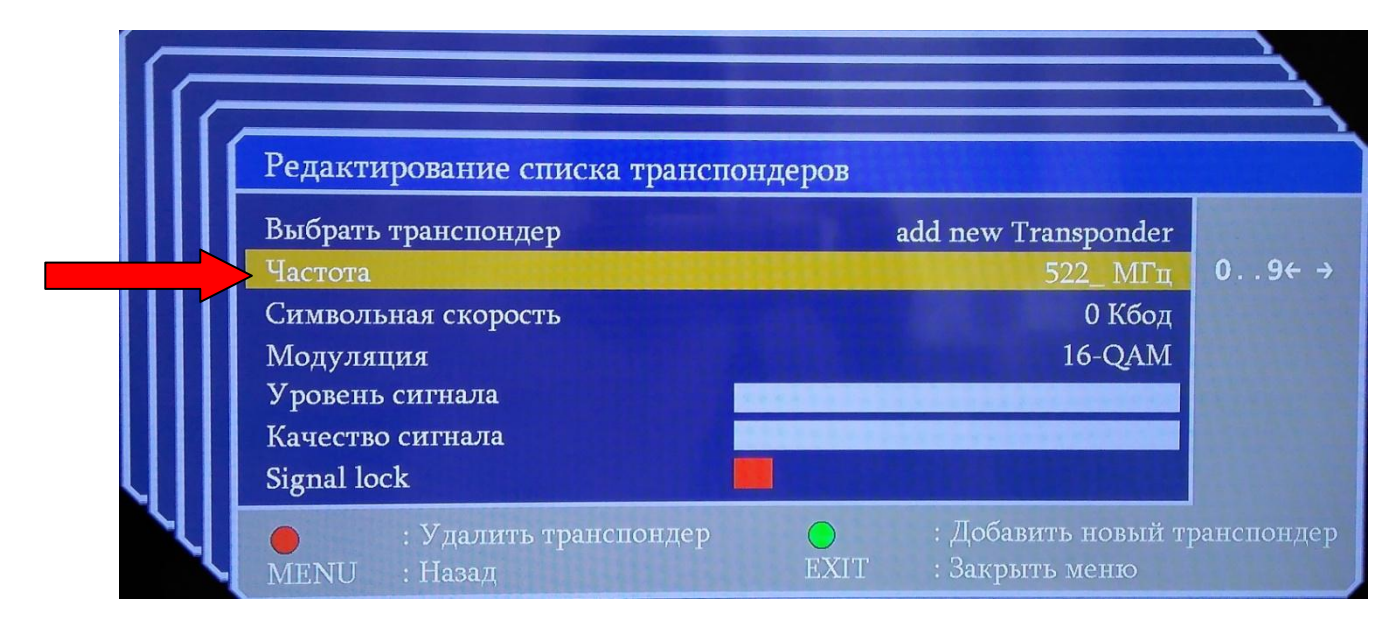

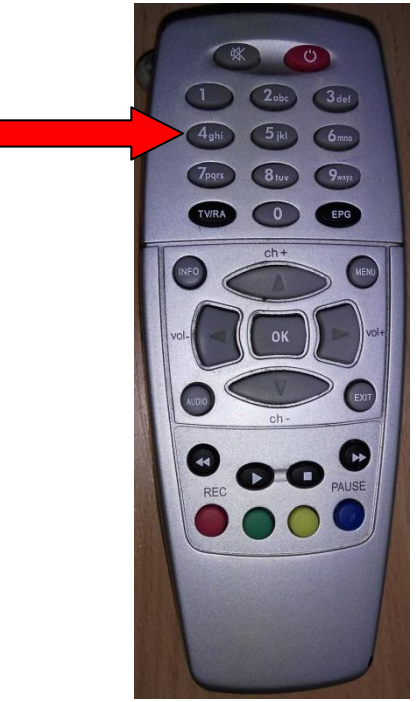

Перейти курсором на строку **«Символьная скорость»** и на цифровой клавиатуре пульта набрать - **6900 и нажать «ОК»**

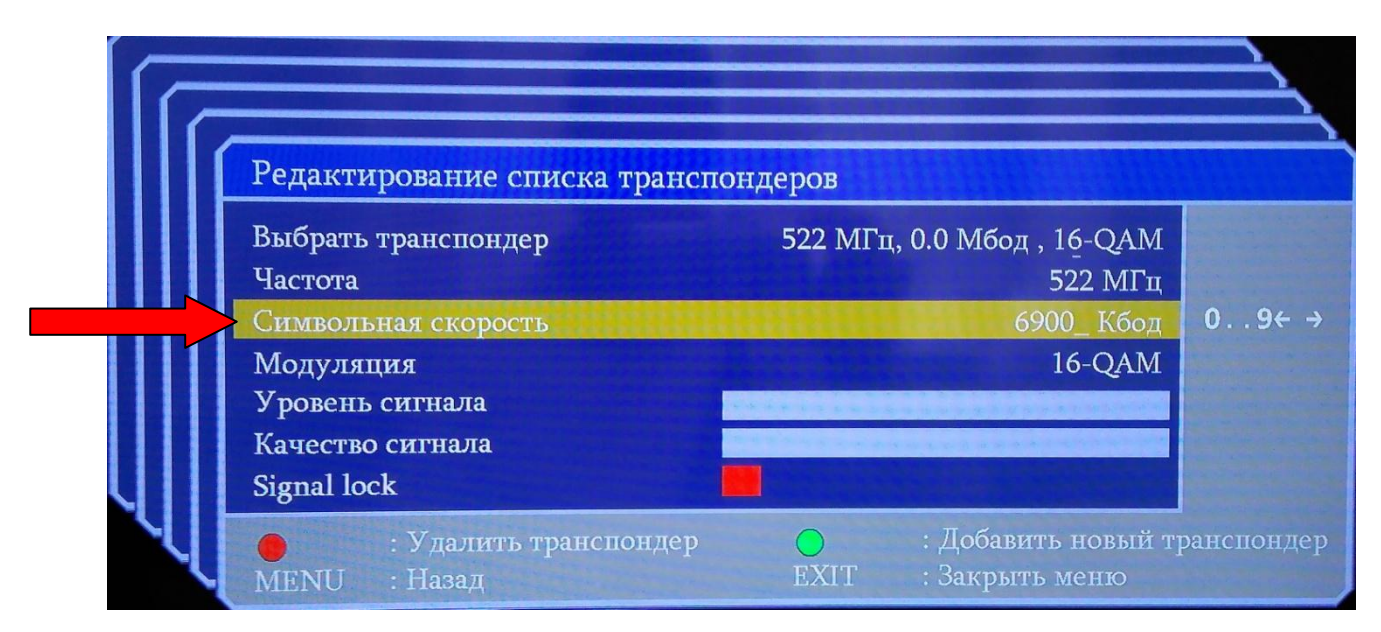

## Перейти курсором на строку **«Модуляция» нажать кнопку «ОК»**

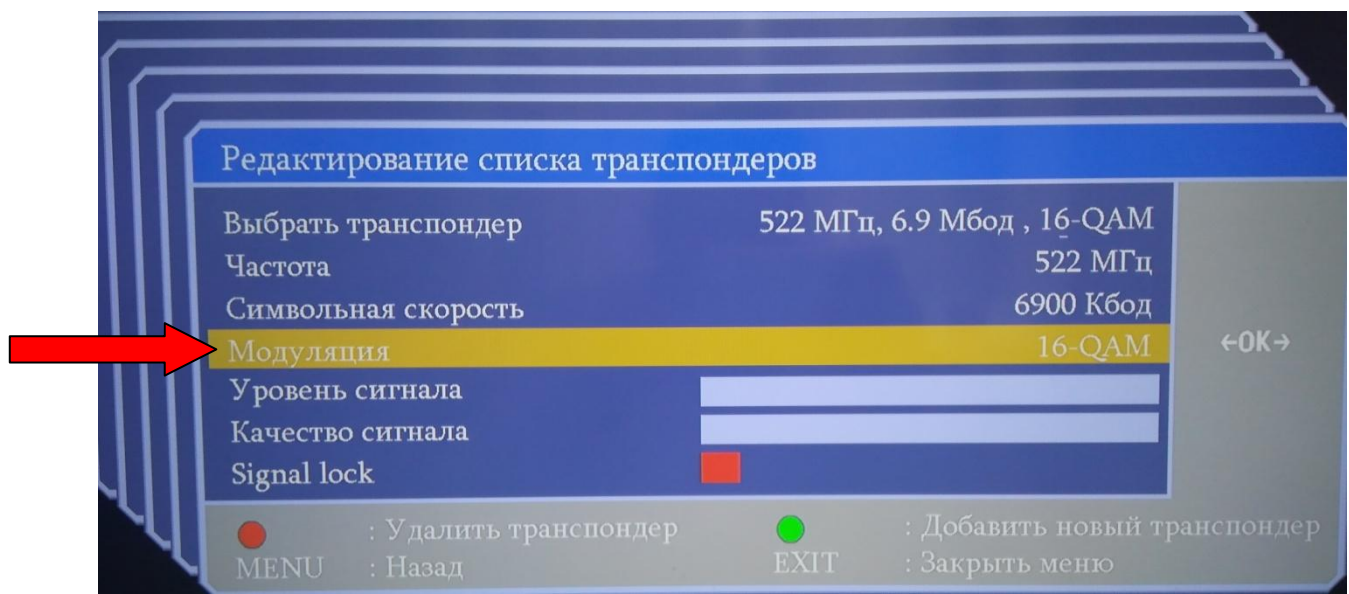

## Выбрать курсором **256-QAM и снова нажать кнопку «ОК»**

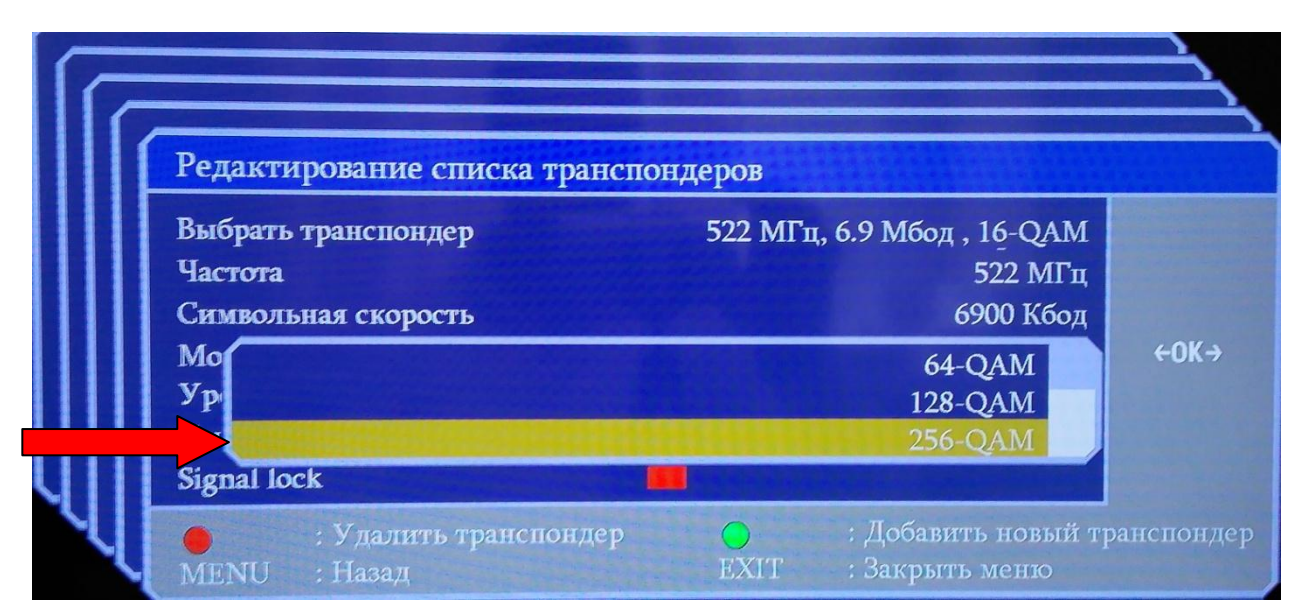

### Нажать кнопку **«MENU»**

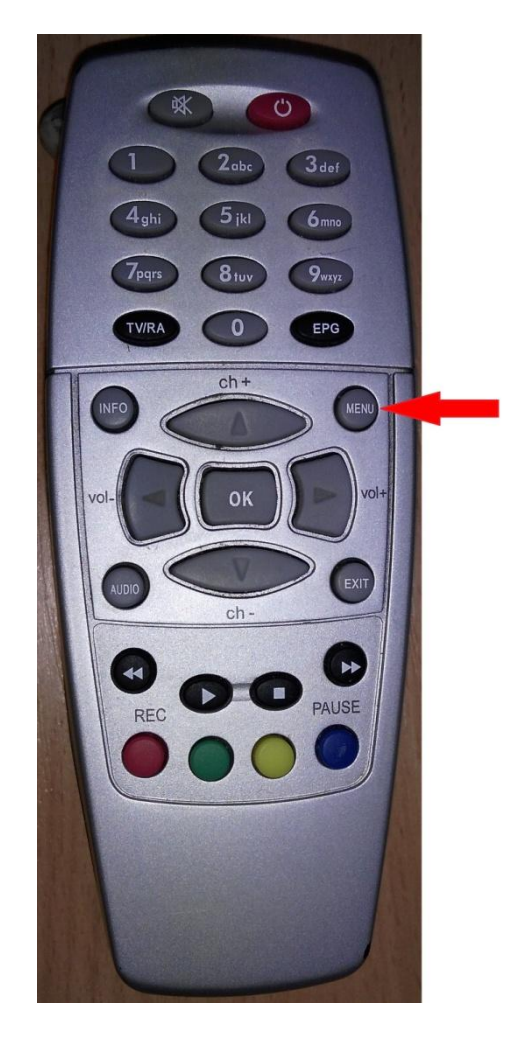

## Выбрать курсором строку **«Метод поиска»** и нажать кнопку **«ОК»**

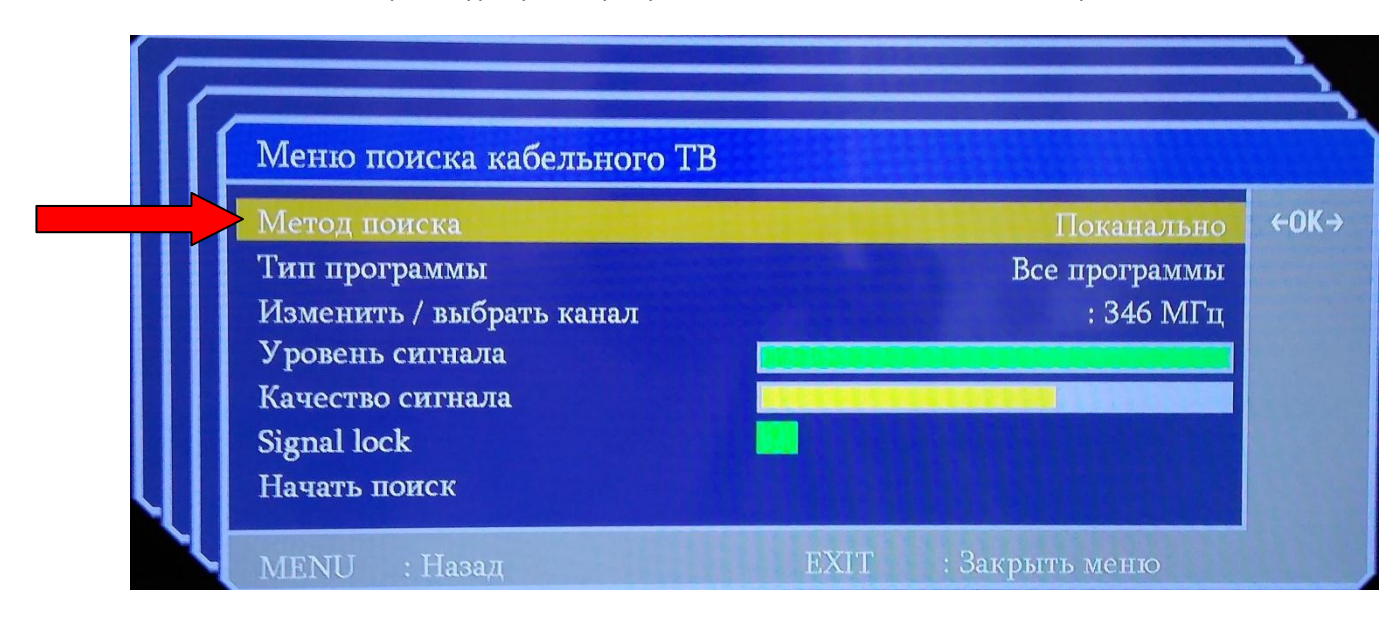

Выбрать курсором значение **«Автопоиск»** и нажать кнопку **«ОК».**

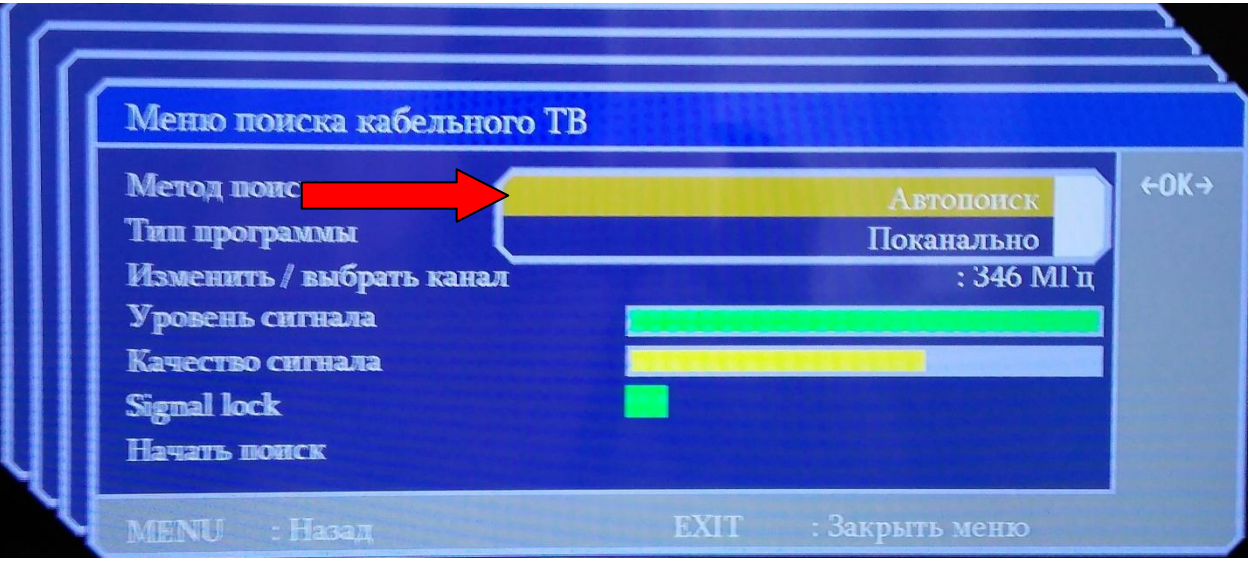

## Далее выбрать курсором строку **«Начать поиск»** и нажать кнопку **«ОК»**

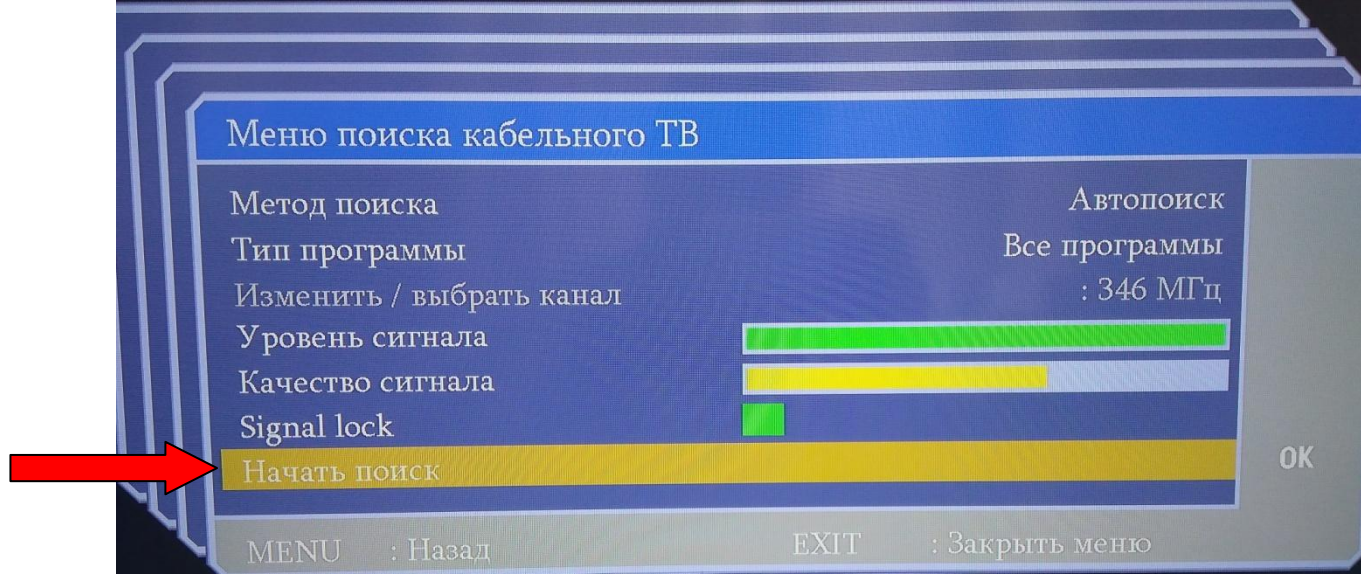

## Отобразится сканирование каналов в таком окне:

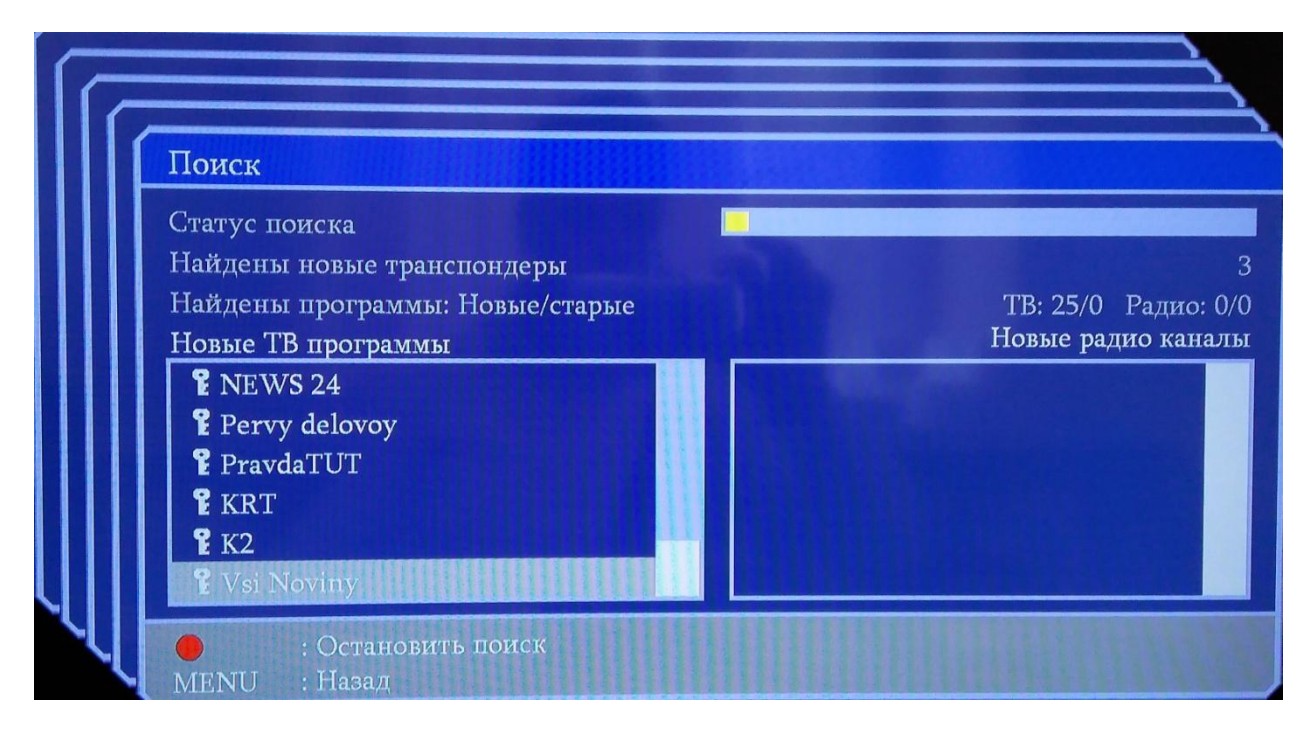

## Дождаться окончания сканирования:

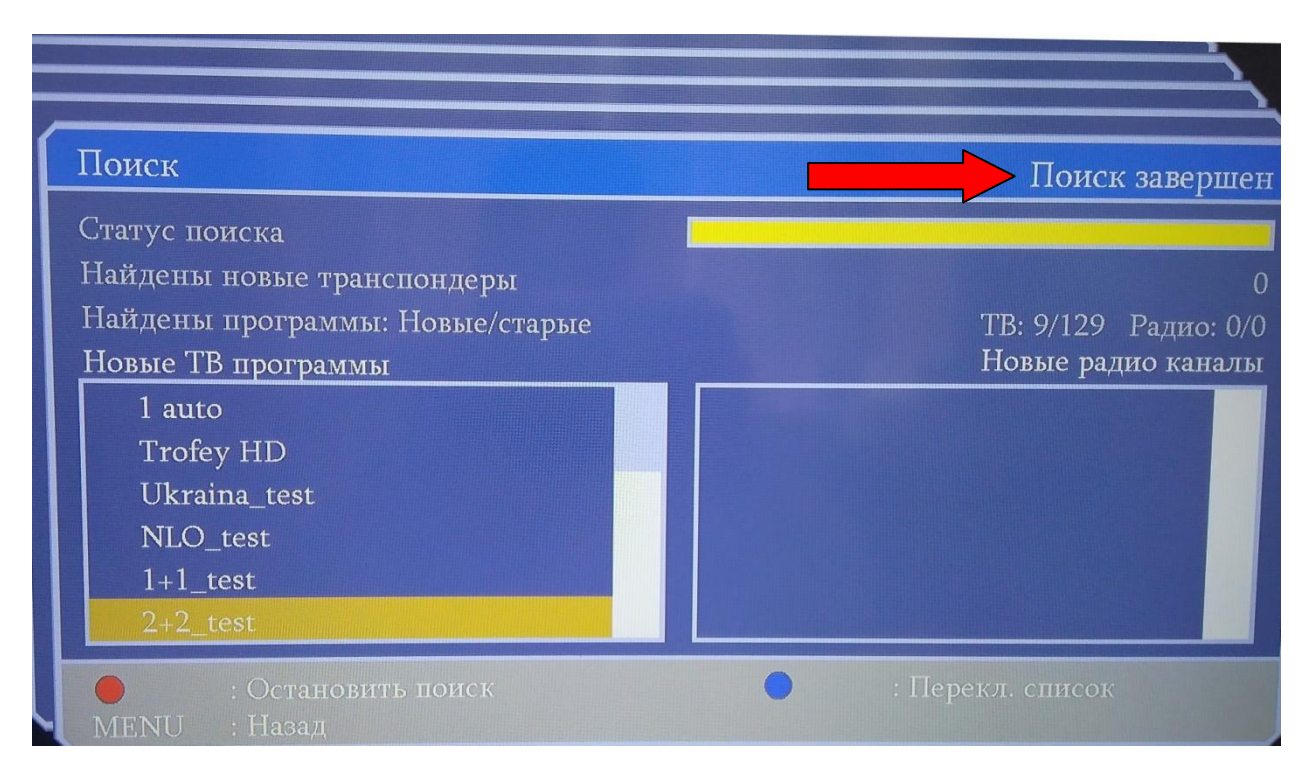

## Нажать кнопку **«MENU»** на пульте и выбрать в окне **«Сохранить изменения»**

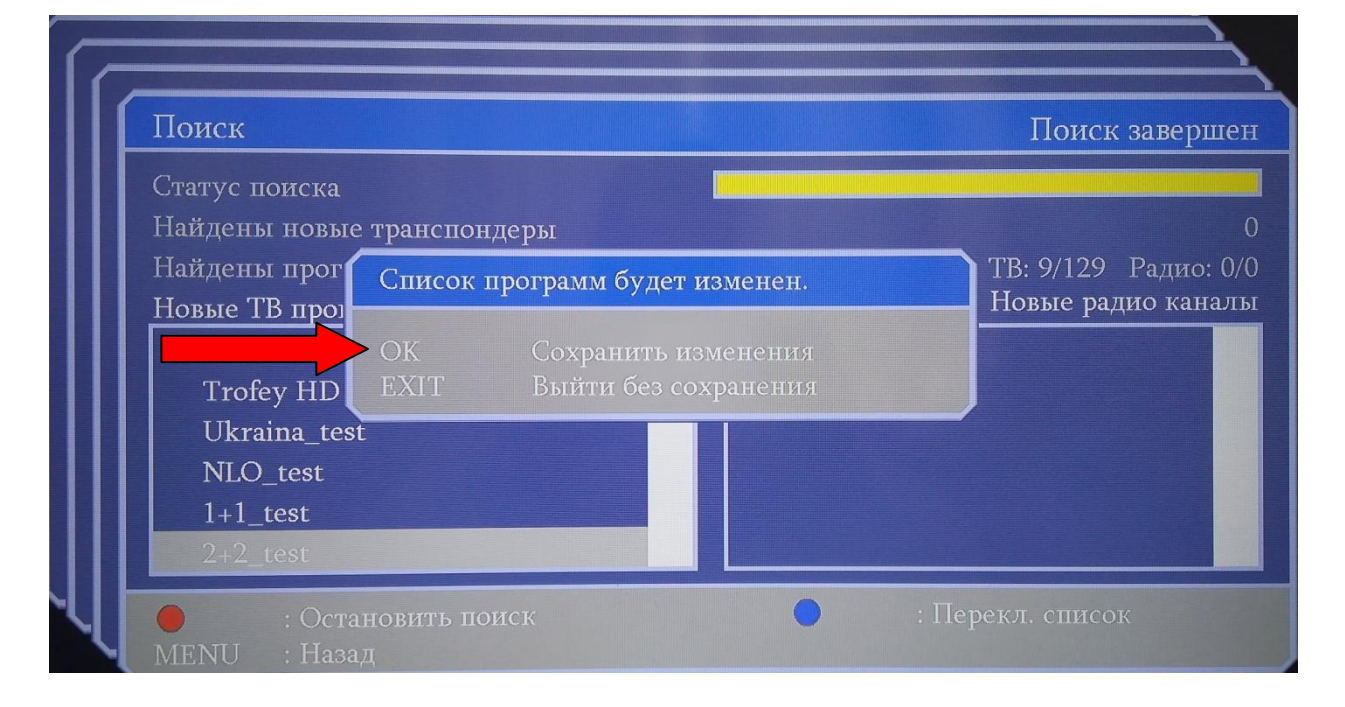

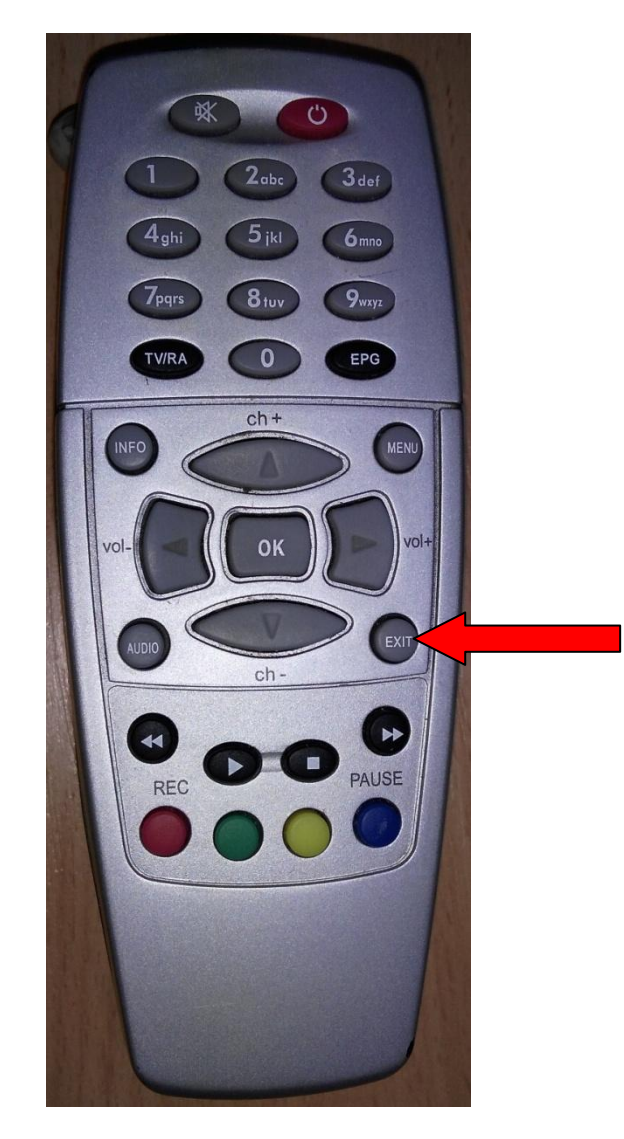

Нажать на пульте кнопку **«EXIT»** для выхода из меню.

Поиск завершен.